[Wireless](https://zhiliao.h3c.com/questions/catesDis/1534) **[周天](https://zhiliao.h3c.com/User/other/51654)** 2020-03-18 Published

# Network Topology Ethernet cable FIT AP PC Console cable

This case applies to APs of the WA5300 and WA5600 series.

#### Configuration Steps

Operational risk reminder: AP FIT mode switch to FAT mode is risky, improper operation or accidental power failure will cause equipment failure, and operation needs to be cautious. The comm and line upgrade requires a TFTP server on the PC (3CDaemon is recommended for users to set up a TFTP server)

Download the software version into the device flash, load the host software version, and the file name entered during loading must be consistent. It is recommended to copy and paste, and then avoid pow er off and reboot during the upgrade process.

The specific operations are as follows:

1) Download the fat version of the corresponding AP model from H3C website. After downloading it to the computer, you need to modify the file name. Taking WA5530 as an example, modify the corres ponding startup file name wa5300-fat.ipe. Please note that the file name is modified correctly.

2) The computer address is set to: 192.168.0.1/255.255.255.0, open the TFTP server as shown bel ow, put the software version wa5300-fat.ipe on the computer desktop, the TFTP server directory poin ts to the computer desktop, and then click OK.

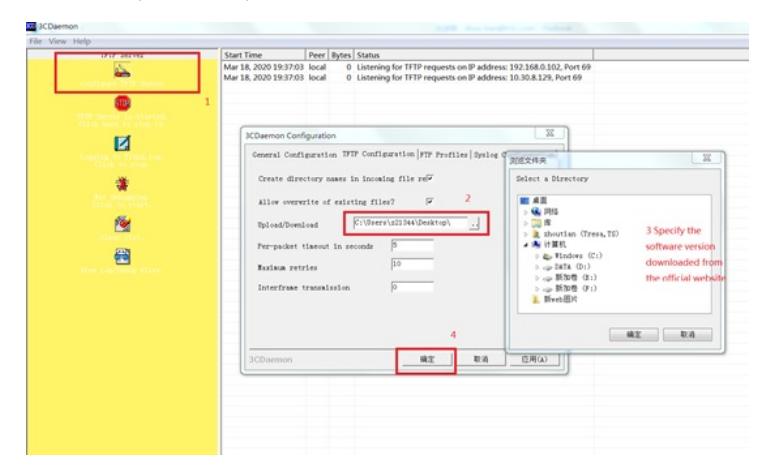

3) Create the IP address of the AP. Set the address of the AP to 192.168.0.2/255.255.255.0 and the same network segment as the computer to ensure that the computer and the AP network are rea chable. The parts marked in black are automatically printed by the device. The commands marked in bold are required to be entered manually.

#### **system**

[H3C] **interface vlan1**

[H3C-Vlan-interface1] **ip address 192.168.0.2 255.255.255.0**

[H3C-Vlan-interface1] **quit**

4) Upload fat AP version software via TFTP: wa5300-fat.ipe, 192.168.0.1 is the computer"s ip **tftp 192.168.0.1 get wa5300-fat.ipe**

File will be transferred in binary mode.

Downloading file from remote tftp server, please

wait........................................................................................................................

File downloaded successfully.

Note: If there is insufficient FLASH space for the new version, please delete the old version, and do n ot restart after deleting, otherwise the device has no system and can only be upgraded through bootrom.

TFTP: 4602950 bytes received in 115 second(s).

#### **delete /unreserved wa5300.ipe**

// If there is not enough space, you can delete the original software version to free up storage space

## **tftp 192.168.0.1 get wa5300-fat.ipe**

5) Specify wa5300-fat.ipe as the main startup image file.

### **boot-loader file flash:/wa5300-fat.ipe main**

#### **reboot**

6) After reboot the device, you can use the default management address 192.168.0.50 to log in to t he AP for management. The default user name for logging in to the AP is admin and the password is h3capadmin.

Key Configuration